### newline

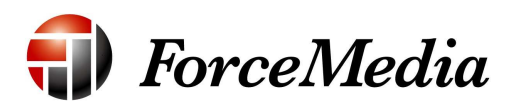

### Newline Cast クイックマニュアル

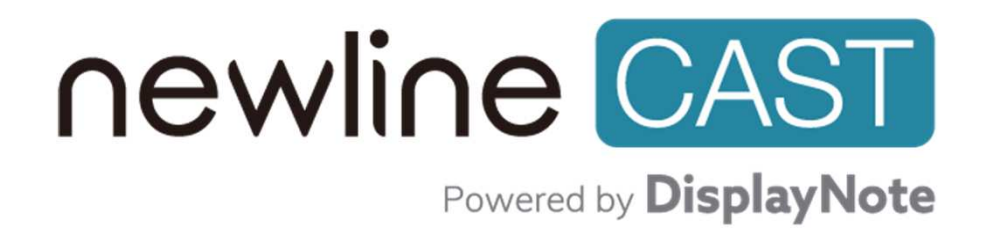

Newline正規輸⼊販売代理店株式会社フォースメディア

## Newline Cast 使い方 (Webブラウザ) ①

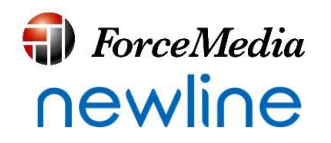

電子黒板側の操作

まず、電⼦⿊板で「NewlineCast」を起動します。

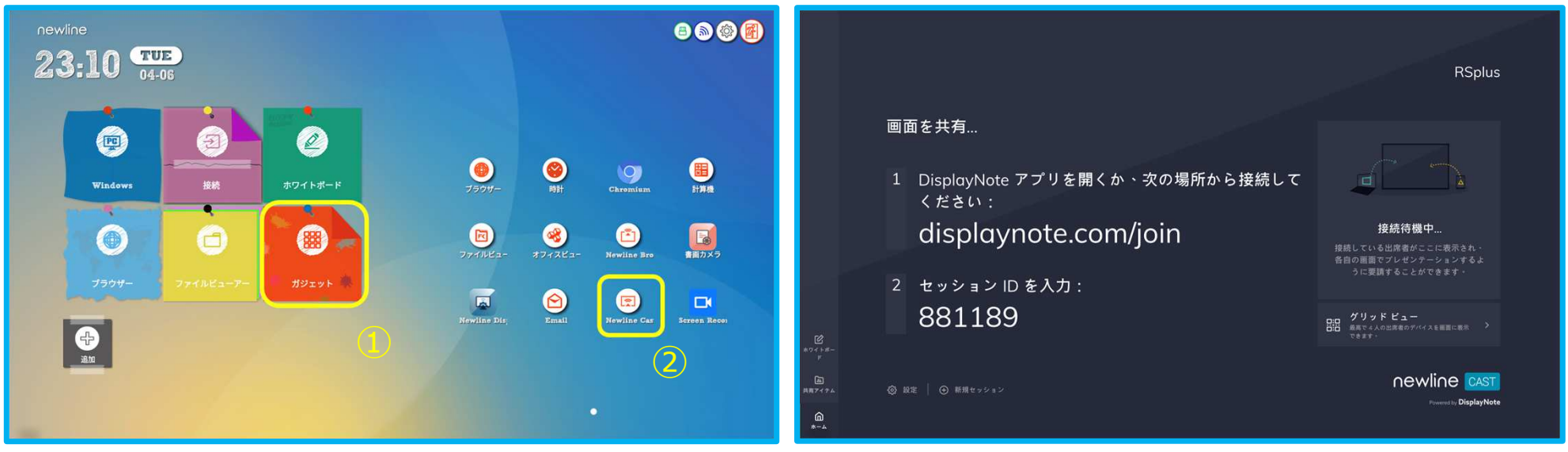

1. ガジェットからNewline Castをタップ インパン インパン 2. アプリが起動します

↓このままで次にクライアント端末側の操作に移ります

© 2021 ForceMedia, Inc.

## Newline Cast 使い方 (Webブラウザ) ②

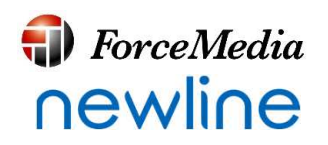

#### クライアント端末側の操作

#### 次に、クライアント端末で共有のための準備をします。

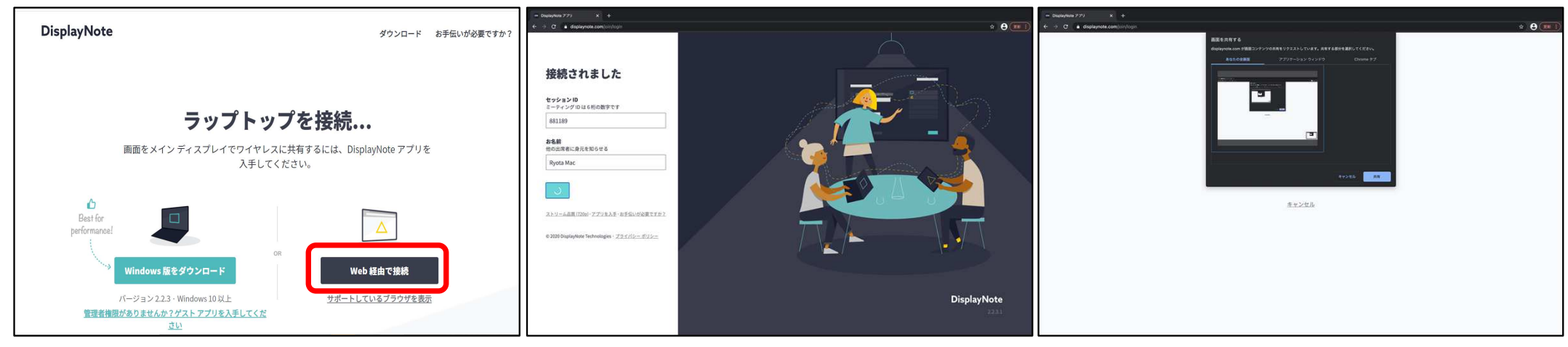

3. Chromeブラウを起動し、 「displaynote.com/join」へアクセスし、「Web経由で接続」をクリックします

4.電子黒板に表示されている 「セッションID」と、任意で名前を入力して 「接続」をクリックします

5.「全画面」、 「アプリケーションウィンドウ」、「Chromeタブ」から選択し共有をタップ

↓次の「③-1クライアント側から」と「③-2電子黒板側から」の2つの方法で共有表示します

© 2021 ForceMedia, Inc.

## Newline Cast 使い方 (Webブラウザ) ③-1

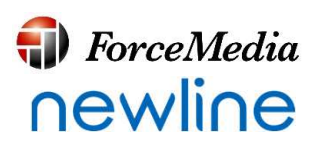

#### クライアント端末側から共有表示する場合

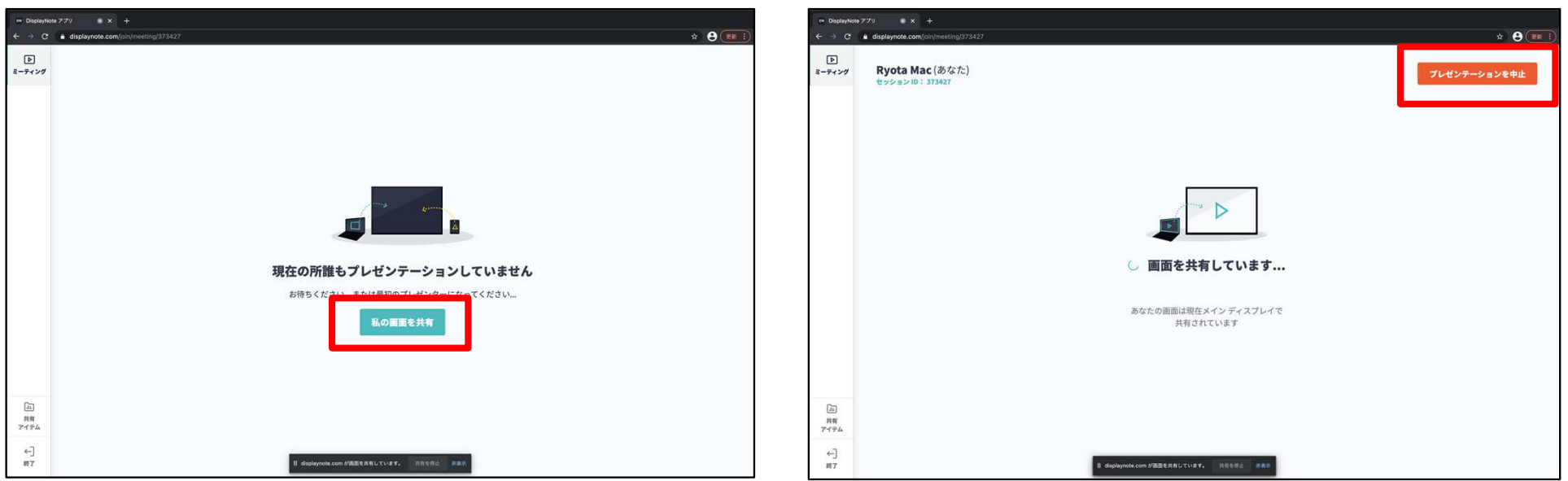

- 5. 「私の画面を共有」をタップすれば共有できます 6.「プレゼンテーションを中止」で
	- 共有を終了することができます

# Newline Cast 使い方 (Webブラウザ) ③-2

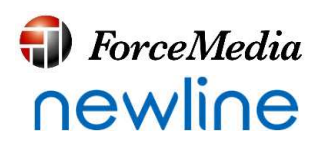

#### 電子黒板側で共有表示を指示する場合

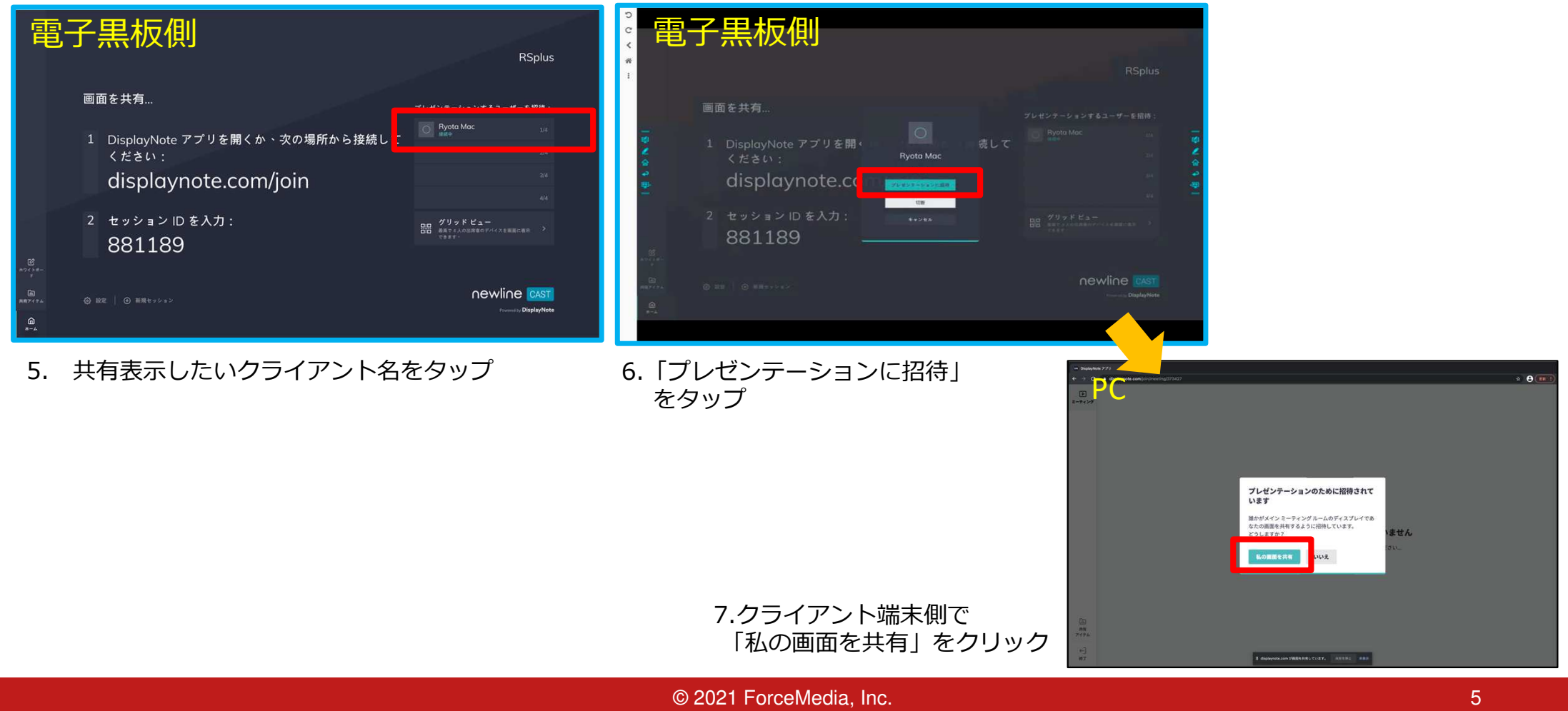

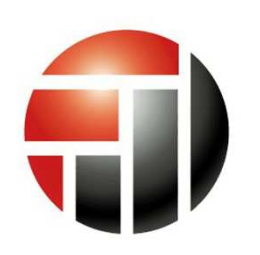

### **ForceMedia**

*- Partnership is My Life -*

newline 正規輸入販売代理店

### 株式会社フォースメディア

141-0022 東京都品川区東五反田1-13-12 いちご五反田ビル 4F TEL : 03-5798-5609 FAX : 03-5798-5602 http://www.forcemedia.co.jp/ newline@forcemedia.co.j p